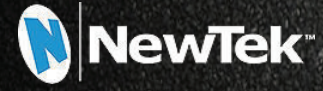

**ONEWTEK** 

# **NewTek Remote Storage**

. . . . . .

Shared storage solutions for modern production workflows.

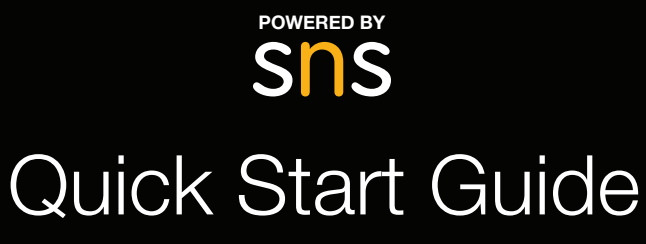

NRS16 | NRS8 | NRSD

www.newtek.com

# ABOUT THIS QUICK START **GUIDE**

# PURCHASE/ SUPPORT

Your NRS is a purpose-built storage system and media management server that is powered by the SNS EVO operating system.

This Quick Start Guide is a summarization of information that will help you install and use your NRS. For comprehensive information and instructions, the applicable user guide for your NRS is accessible from the Help menu item of the web interface.

As this Quick Start Guide contains your serial number for registration and important reference information, we recommend that you keep this guide and store in a safe place for future use.

To purchase, upgrade, get technical support, or renew NewTek products, contact us by phone or through our website.

**American Sales +1 800-368-5441** **EMEA Sales +44 (0) 161 216 4101**

**Technical support** 

⊕

*https://www.newtek.com/support/get-support/*

ABOUT NRS Sis a purpose-built workflow storage system and MAS media management server that offers both SAN and NAS connectivity for use with professional video and audio editing applications. NRS provides a high-performance environment for sharing storage among many real-time users in a workgroup.

### REGISTRATION

#### Visit

⊕

*www.newtek.com/lps/nrs/updates/*

to register your NRS now. You will need a valid email address and the unique Serial Number for your NRS provided here:

### **NRS Serial Number**

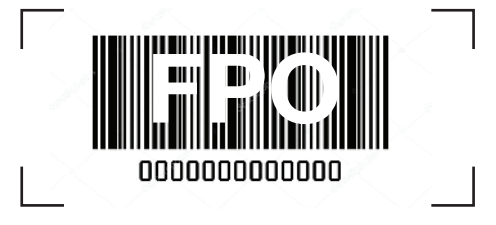

SUPPORT Depending on the complexity of your environment, you may find that you require assistance for installation and workflow integration. In the event that you have not made prior arrangements for technical support and/or professional services, please refer to your local product contact or NewTek representative for more information.

# PHYSICAL **SETUP**

### **NRS INSTALLATION**

Your NRS should be installed in a clean, climate-controlled, well-ventilated, and secure room. If applicable, rack rails and adapters are included to mount your NRS in standard server rack architecture. Additional mounting hardware may be required.

### **NRS DRIVE INSTALLATION**

The drives included with your NRS may be packaged separately to ensure their protection.

Each drive is labeled with a quad number and drive number, indicating its install bay. Refer to the following guide to ensure proper drive installation for your NRS.

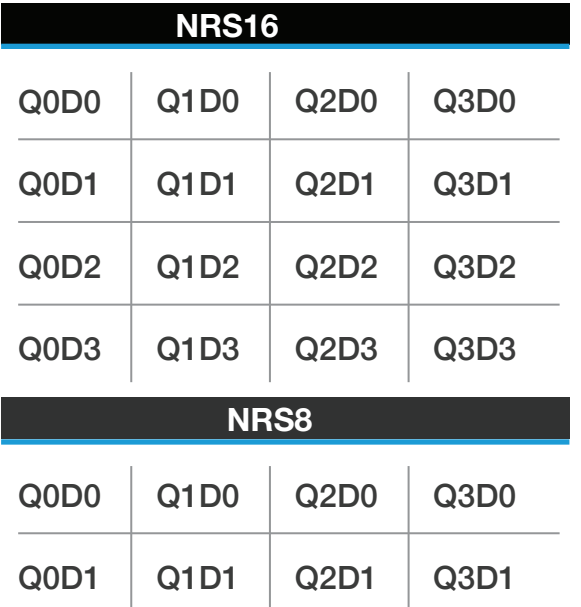

#### **NRS EXPANSION CHASSIS**

If applicable, optional Expansion Chassis should be securely mounted directly above or below your NRS.

Each Expansion Chassis drive is labeled with a quad number and drive number, indicating its install bay. Refer to the following guide to ensure proper drive installation.

For additional Expansion Chassis, drives should be installed with quad numbers ascending sequentially by column from left to right and drive numbers ascending sequentially by row from top to bottom as required.

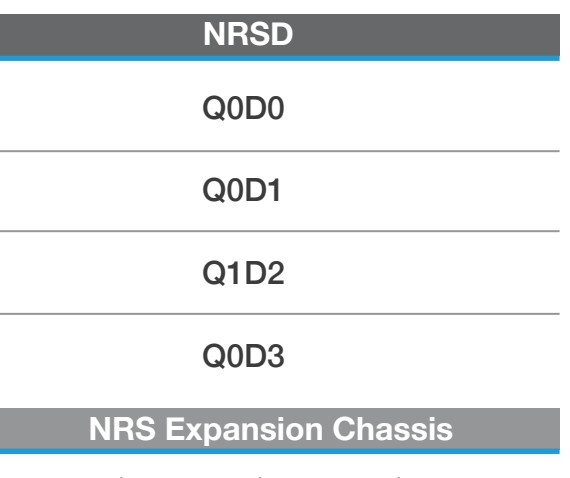

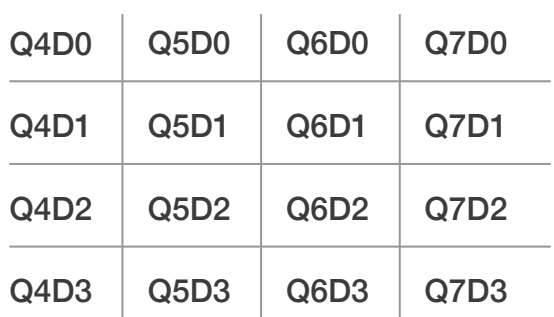

#### **IMPORTANT: Expansion Chassis must be powered on before the NRS is powered on. Expansion Chassis should not be powered off or disconnected while the NRS is powered on or in operation.**

For comprehensive information regarding proper connection, configuration, and use of Expansion Chassis, refer to the user guide accessible from the Help menu item of the web interface.

⊕

# PHYSICAL **SETUP CONTINUED**

### **POWER**

♠

Power supplies and available connections vary depending on your NRS.

A model with a non-modular power supply will only have one plug in the back for supplying power. Models with redundant power supplies will have either two or three plugs on the back. On a three-module power supply, you can run at any given time with a minimum of two power modules. With a two-module power supply, you require at least one. A non-modular power supply (single plug) offers no redundancy.

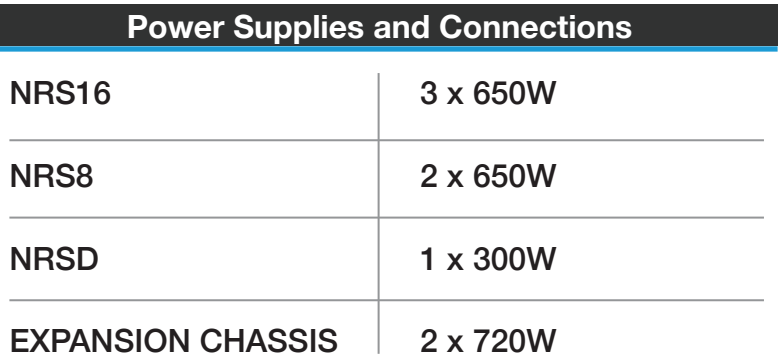

**IMPORTANT: While your NRS may support redundant power, it is strongly recommended that you utilize all available power supplies and connections.**

### **UNINTERRUPTIBLE POWER SUPPLY (UPS)**

Use of an optional APC uninterruptible power supply (UPS) with your NRS is strongly recommended. Plug your NRS power cable(s) into the compatible APC UPS and connect your NRS to the UPS via USB cable. You can then use the NRS web interface to set up communication and enable proper automatic shutdown in the event of a power emergency.

# **SOFTWARE SETUP**

### **GETTING STARTED**

⊕

To get started, you will need a computer with an Internet connection and an available Ethernet port to configure your NRS for network access. Then proceed through the following steps:

- **1.** Use an Ethernet cable to connect the **3.**  computer to the Ethernet port labeled  **eth0** on your NRS
- **2.** The NRS default IP address is 192.168.1.25, so assign the computer's port to any other IP address between 192.168.1.1 and 192.168.1.254
- 3. Assign the port a subnet mask of 255.255.255.0
- Access the NRS web interface by **4.** entering **http://192.168.1.25** into the navigation bar of your preferred browser (Chrome, Firefox, or Safari)

#### **WEB INTERFACE LOGIN**

The default login for the NRS web interface is:

#### **User: admin Password: adminpw111**

⊕

The user and password can be customized in the NRS web interface after initial login.

### **IP ADDRESS CONFIGURATION**

From the Connectivity page of the web interface, you can define IP address settings for each of your NRS network interfaces. The NRS must be given an IP address and subnet settings appropriate for your network.

Use caution when changing the NRS network settings—you could potentially make your NRS unreachable from the local network. If your NRS becomes unreachable due to a change of IP address, you can restore eth0 to the default IP address by attaching a keyboard directly to your NRS and pressing Alt+D. Your NRS will emit an audible beep when the default IP address is restored successfully.

*Note that it is neither necessary nor recommended to permanently attach a keyboard or monitor to your NRS.*

# **SOFTWARE SETUP CONTINUED**

### **WELCOME PAGE**

Upon initial login, you will be presented with the Welcome page, which will provide you with a series of steps to follow for configuring and using your NRS, as well as new features, improvements, tips, and known issues.

#### **ShareBrowser**

ShareBrowser is easy-to-use asset management software designed by Studio Network Solutions and included with your NRS.

ShareBrowser components come installed on your NRS, but you should confirm that ShareBrowser database content is being backed up automatically to a network share by configuring the Scheduled Backup of ShareBrowser Server Database feature.

Your users can then proceed to install the ShareBrowser desktop client for macOS or Windows as preferred, or use the ShareBrowser web app.

*For comprehensive information regarding ShareBrowser, refer to the user guide accessible from the Help menu item of the web interface*

### ADVISORY

⊕

### **NRS USER GUIDE**

Your NRS may be partially or fully configured for you. However, it is strongly recommended that you carefully review the user guide.

The user guide for your NRS is accessible from the Help menu item of the web interface. You may also find it helpful to save a local version of the user guide for offline reference in the future.

#### **BACKUP**

Your NRS supports several different RAID levels, including common levels like RAID 5 and RAID 6. Although RAID can offer some protection against data loss due to disk failure, RAID is not a backup strategy.

All critical data contained on any storage device, including your NRS, should be routinely backed up to at least one other separate device. It is strongly recommended that you also securely maintain verified backup data at a separate physical location.

# END USER **LICENSE** AGREEMENT

The End User License Agreement ("EULA") is available from the login page of the NRS web interface.

⊕

The aforementioned EULA governs your use of the hardware ("Hardware") and the EVO OS, Administrative Tools, Add-Ons, Plug-Ins, ShareBrowser, and other software made available from time to time by NewTek or SNS directly, or through a network of resellers ("Software" and, together with the Hardware, the "Products").

BY USING THE PRODUCTS YOU ACCEPT THE EULA. IF YOU DO NOT AGREE WITH THE TERMS AND CONDITIONS, PROMPTLY DISCONTINUE USE OF THE PRODUCTS. IF YOU ARE ACCEPTING THE EULA ON BEHALF OF A CORPORATION OR OTHER ORGANIZATION, YOU ARE REPRESENTING THAT YOU ARE AUTHORIZED TO ENTER INTO THE AGREEMENT ON BEHALF OF THAT CORPORATION OR OTHER ORGANIZATION.

### **NOTES**

⊕

#### **NEWTEK SUPPORT**

*https://www.newtek.com/support/get-support/*

#### **SNS SUPPORT**

*https://www.studionetworksolutions.com/support/*

#### Subject to change without notice.

© 2018 NewTek, Inc. All rights reserved. NDI, TriCaster, 3Play, TalkShow, Video Toaster, LightWave 3D, and Broadcast Minds are registered trademarks of NewTek, Inc. MediaDS, Connect Spark, LiveGraphics, LightWave, and ProTek are trademarks and/or service marks of NewTek, Inc.

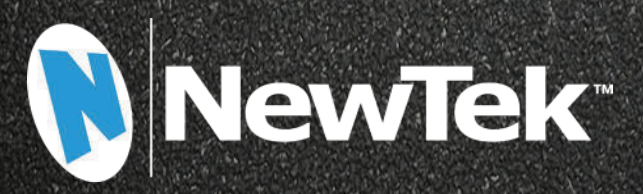

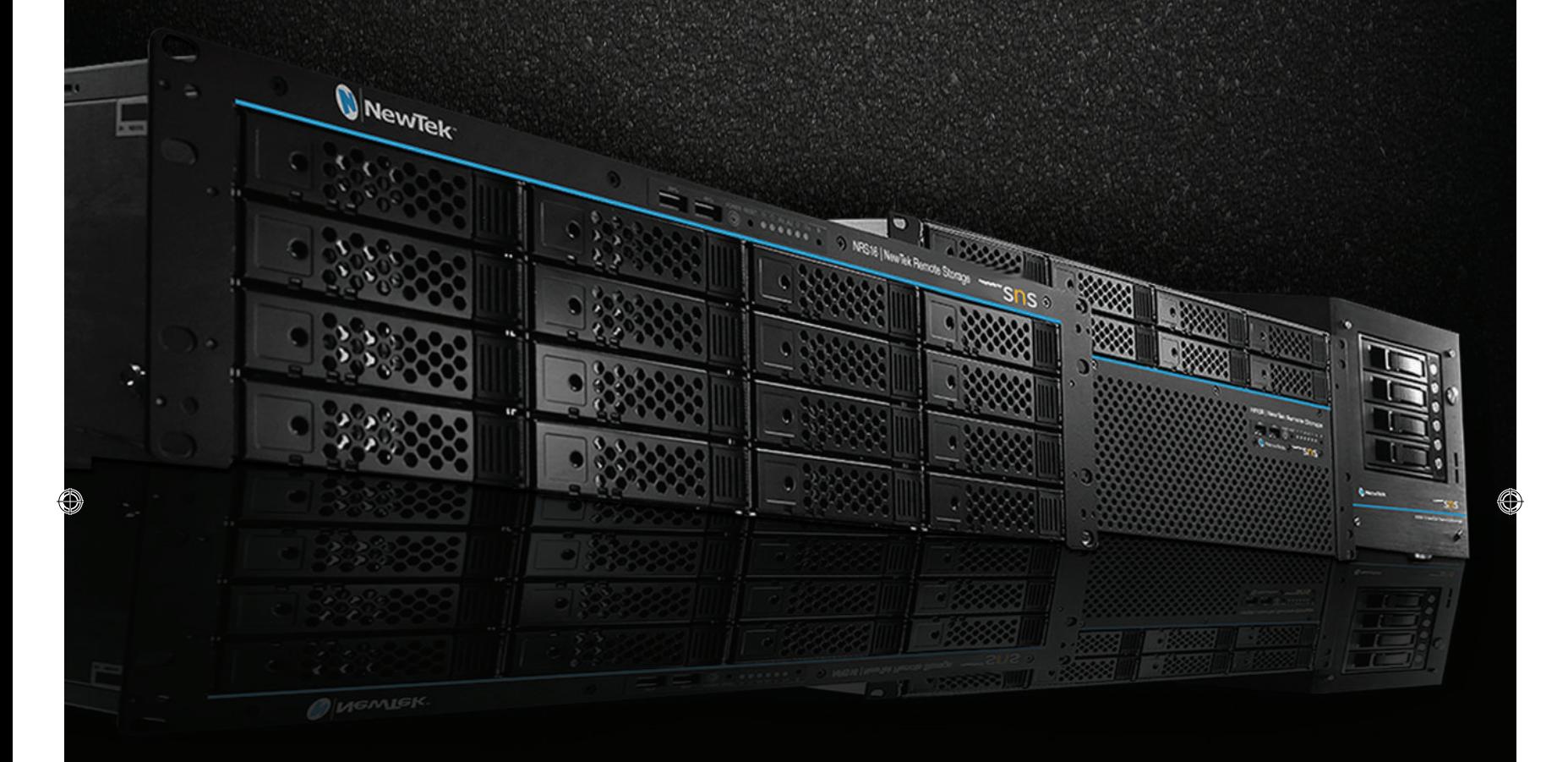

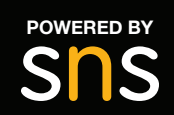

# Quick Start Guide NRS16 | NRS8 | NRSD